# TMP FPS Operation Guide

This TMP Systems (TMP) Fingerprint System (FPS) Operation Guide (Guide) mainly contains information to setup FPS and to use the FPS app on an Android phone with Android 5.0 or higher. The Guide also gives some high-level system information about FPS.

This Guide assumes that all FPS users have good knowledge and experience using Android and Android phones.

## General Description

The FPS allows users to register users by name, other personal data and fingerprint; create events; assign users to events; take fingerprint verified attendance at events; and store, administer and monitor all FPS data. The FPS is composed of two main parts:

- A front end (FE) which has one or more Android phones and a custom FPS Android app on each phone to use at events in the field and,
- A back end (BE) that is a web-based server that stores all the FPS data and allows FPS administrators to administer, monitor and modify the FPS data and system functionality.

The FPS is composed of the following high-level hardware and software components:

- Web-based Back End (BE) server . The server's main function is as a System Admin (Sys Admin) panel and FPS data storage location. This allows the designated Sys Admin and other designated Event Users to login to the Admin Panel, see all FPS user's registration information and modify some of the FPS system and user information. The FPS Sys Admin will have full FPS admin privileges to see, monitor and modify all FPS and FPS user information except for the stored encrypted fingerprint templates. The FPS BE server shall be provided by, paid for, setup and maintained by TMP or the FPS using organization as agreed to by TMP Systems and its FPS clients.
- TMP FPS BE server software. The FPS BE server software is owned by TMP and allows the FPS server to function as described immediately above. The FPS BE software shall be sold or provided by TMP to all TMP's FPS clients by contract agreement. The FPS BE software shall be paid for, setup and maintained by TMP or its FPS clients as agreed to by TMP Systems and its FPS clients.
- Android phones with Android 5.0 or later (one or more per FPS). This phone will need to have the FPS app installed on the phone for the phone to work with the FPS. The FPS Android phones with FPS app shall be provided by, paid for, setup and maintained by TMP or its FPS clients as agreed to by TMP Systems and its FPS clients.
- TMP FPS app (FPS app or App). The TMP FMS must be installed on each phone for the phone to be used in the FPS. The FPS app allows users to register their identity information and fingerprints as one of two types of FPS user, set up events, assign registered users to events, verify registered users attendance at events by encrypted fingerprint templates, transfer data collected by app to the FPS BE server, and sync with the FMS BE database. The FPS app shall be provided free of charge during the testing period that forms part of the LEGEND project.
- [SecuGen Hamster Pro](https://secugen.com/products/hamster-pro-20/) 20 fingerprint scanners (one or more per FPS). The scanners main purpose is to scan FPS user's fingerprints, transfer those scans as encrypted fingerprint templates to the FPS database and to verify registered FPS users ID that want to use the FPS app or attend events. The scanner shall be provided by, paid for, setup and maintained by TMP or the FPS using organization as agreed to by TMP Systems and its FPS clients. If needed, the scanner will require an adaptor that allows the scanner to work with the Android device.

#### FPS System Admin:

- The FPS during the testing phase shall have one System Admin (Sys Admin). This Sys Admin will be a member of TMP Systems as agreed upon by TMP Systems and its FPS client.

FPS User classifications:

- *Event Users:* This type user is listed as *Event Users* on the FPS BE server. The Event Users shall be a member of the organization that will take responsibility of the FPS system and hardware and will have access and administrative rights to all data. Shall also have all functions mentioned for *Simple Users*.
- *Users or Simple Users:* This type user is listed as *Users* on the FPS BE server. Once an Event User has logged into the FPS App, the Users shall be able to register themselves, input data where applicable. The Users shall be able to log into the FPS App to view only their data, alternatively the Event User open the User's profile to view their data. Once an Event User has logged into the FPS App, they shall also be able to verify themselves and Users at an Event.

#### FPS App Log in Page:

The page that opens on the mobile device when the App opens

#### FPS App Home Page:

- The page that opens once the Event User has logged into the App
- The page that is used to navigate the App

#### NOTES:

- The App works on an Android device with Android 5.0 or higher. It is also suggested, but not required, that the phone have a 5.0 inch screen or larger. Phones with smaller screens can be used, but they can be difficult to use and see all the information in the App.

- The App is **only** functional when a SecuGen Hamster Pro 20 is plugged into the Android device.
- The SecuGen Hamster Pro 20 fingerprint scanner has a USB connection, and therefore a adaptor is require to operate the fingerprint scanner with a phone.

## FPS BE Server

For the FPS app to be operational it shall require an online location to store the Biometric and associated data and to host the FPS Admin Panel and FPS BE server software. This location can be a local or cloud server that can be accessed from the internet.

## FPS BE Server Setup

The FPS BE software shall be installed and setup on a dedicated online server. TMP Systems shall, for the testing phase, provide the BE Server on which the FPS client can save data that is collected through the FPS.

Once the BE is set up, either TMP Systems or the organization using FPS shall configure the required data fields on the BE server that users will use during registration on the App. This process will be done by:

- 1. Logging into the dedicated FPS BE server
	- a. TMP owned and maintained server URL's for login as provided to FPS client via email
- 2. Opening >Users
- 3. Opening >Registration Fields
- 4. Completing the table provided as required

This will set the registration data input requirements for all Users that will be shown in the FPS app, in the BE server Admin Panel and used by the system.

## FPS App user descriptions

The FPS App has two distinct user categories. These user categories shall allow users different levels of access within the FPS App. The FPS user descriptions are:

- 1. Event Users (Event Admin)
	- a. Listed as <Event Users> on the FPS BE server
	- b. Should be given non Sys Admin access to the FPS BE server
	- c. FPS managerial type user
	- d. Can register new users
	- e. Can create events
	- f. Can fingerprint verify users during an event
	- g. Can edit user information on the BE, except for fingerprint templates
	- h. Can edit registration input fields on the BE, except for fingerprint templates
	- i. Can view data of all users & events
- j. Can view event summaries
- k. Can download event summaries with all user attendees
- 2. Simple/Basic Users (Users)
	- a. Listed as <Users> on the FPS BE server
	- b. Can input information during registration, with Event User assistance
	- c. Can verify presence at an event, with Event User assistance
	- d. Can review personal data, with Event User assistance

## FPS App installation

The FPS app is available by email request from TMP Systems for persons designated by the TMP FPS client organizations. These designated persons shall be designated by the FPS client organizations as FPS Event Users (managers) or FPS Sys Admin FPS personnel. Please contact the following TMP personnel to get access to FPS and the FPS app:

Luan Mans: [luan.mans@tmpsystems.net](mailto:luan.mans@tmpsystems.net)

Once you have downloaded the FPS .apk file, transfer it to and install it on an Android 5.0 or higher phone by using a USB storage device or alternatively downloading the .apk file directly onto the phone. Once the .apk file is stored on the phone, click and install. If prompted, allow the App permission to files, photos etc if asked during installation.

The FPS App will allow you to open the App directly after installation. Always ensure the SecuGen fingerprint scanner is plugged into your mobile device when running the FPS app.

## FPS App use

#### App Login:

Once the FPS App is installed on an Android phone and the SecuGen fingerprint scanner is plugged into the phone, proceed as follows:

- 1. Select the FPS app on your phone
- 2. The App takes you to a popup where you need to select or enter the URL of the FPS BE server you want to connect to that will store the collected data. Enter the App server URL provided by TMP via email.
- 3. Enter the provided URL or select the default URL.
	- a. If prompted, allow the App permission to files, photos etc if asked during installation.

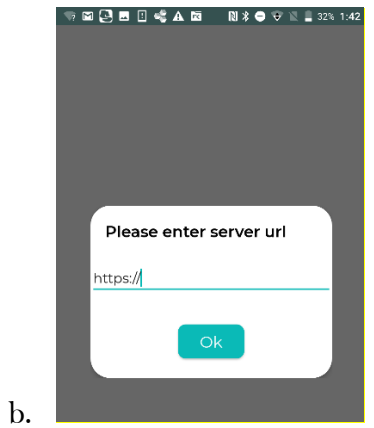

- 4. Once the App has connected to the FMS BE server the App Home screen will appear.
	- a. If you are not a registered Event User:
		- i. Tap <Sign Up> near the bottom right of the Home screen. You will be required to have an internet connection to <Sign Up>

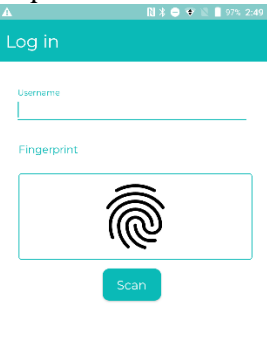

Don't have account? Sign Up

ii. Enter all the information requested.

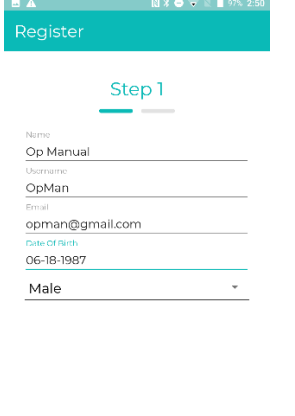

iii. Scan 1-5 of your fingerprints.

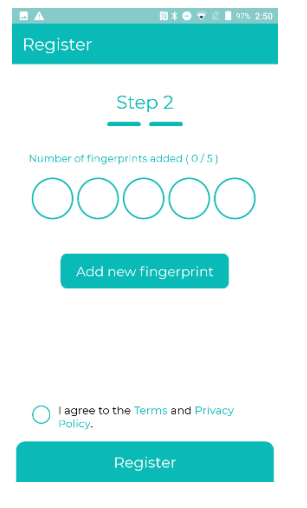

- iv. Select that you accept the Terms and Conditions.
- v. NOTE: Remember which fingers you scanned when you registered as you will need to scan one of those registered fingers whenever you log into the FPS app in the future.
- vi. Select <Register> to create your Event User Profile.
- b. If you are a registered Event User:
	- i. Enter your FPS <Username> or email
	- ii. Place one of your registered fingers on the fingerprint scanner connected to the phone.
	- iii. Tap the <Scan> button on the Home screen.

#### Create an Event:

1. Once logged into the App select <Create Event> and complete all the information requested and select <Create Event>.

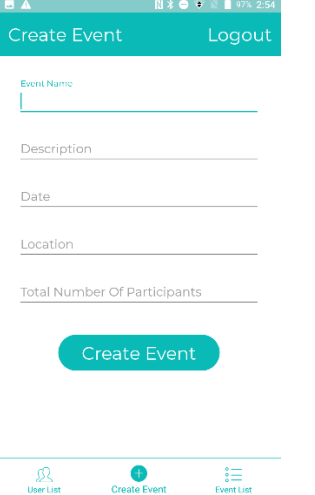

2. The Event will now be visible in the list of Events on the phone. The Event can also be seen on the FMS BE by logging into the BE, selecting <Events> and looking under the appropriate Event type – Current or Future Events.

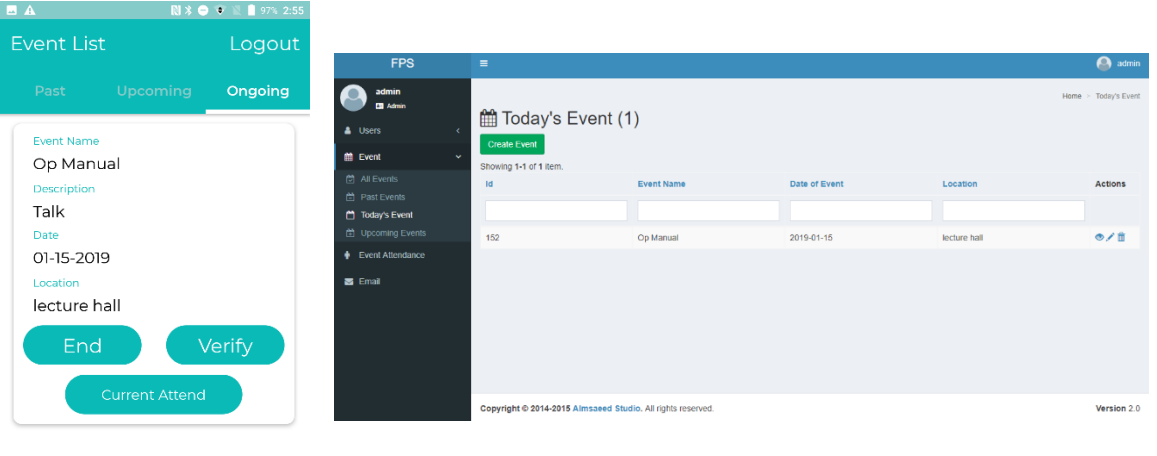

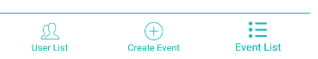

Create a new User (Simple User):

- 1. Once logged into the App select <User List>
- 2. Select  $\leq$  Add User> to create a new Simple User

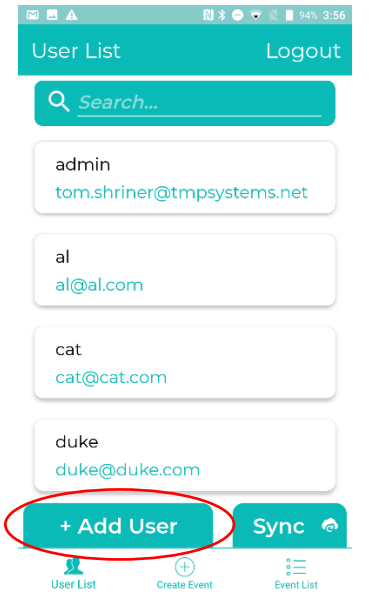

- 3. Complete the required field as determined by the Admin
- 4. Register 1-5 fingers for the Simple User

## FPS App Verification

In order to verify users at a specific event you shall do the following steps:

- 1. Log in to the FPS App as an Event User
- 2. Go to the Events page
- 3. Select Ongoing Events

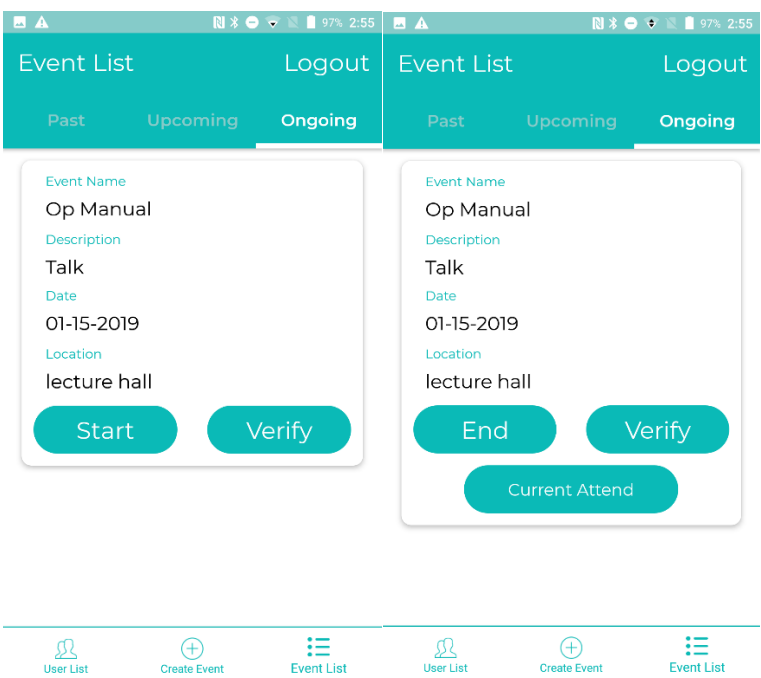

- 4. Select <Start>
- 5. Select <Verify>
- 6. Identify User's username or select the correct User's name

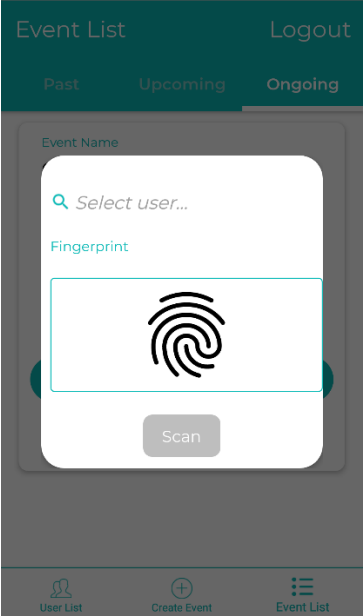

- 7. Scan User's fingerprint for verification
- 8. Continue to verify multiple users
- 9. If number of users currently attending needs to be checked, select attendance
- 10. Once all the users are verified, <End> Event

# FPS BE Report Download

In order to pull the required data summaries from Events that has been completed for reporting purposes, follow these steps:

- 1. Log into the FPS BE server
- 2. Select <Event Attendance>

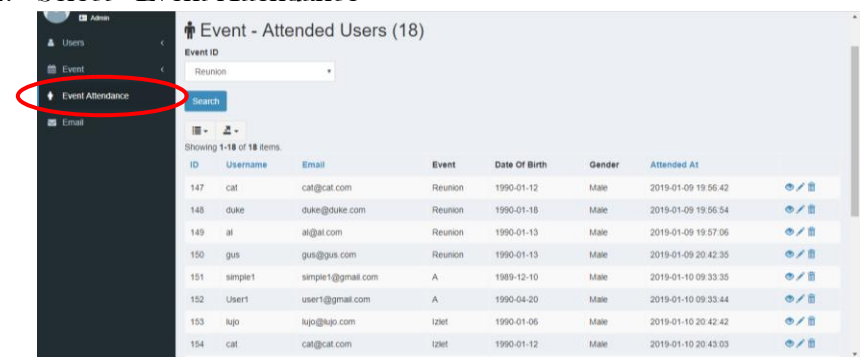

- 3. In the search bar at the top, identify the correct Event you wish to report on
- 4. Select the software on which you wish to download the data.
- 5. Download the summary file to your computer for reporting purposes.

## Offline App Usage

If you are required to use the FSP App in an area where there will not be internet connection, please follow the provided steps.

#### 1. With internet connection

- 2. Enter the correct BE server URL and let the BE sync to the App
- 3. Log in to the App as an Event User
- 4. Log out and close the App on your Android device
- 5. Unplug the fingerprint scanner
- 6. Switch off your internet connection
- 7. Travel to the location without internet connectivity
- 8. Plug the fingerprint scanner into the mobile device
- 9. Select that you wish to use the USB device with the <TMP FPS> just once
- 10. The App will open to its Home screen
- 11. All functionality will be the same as when online
- 12. When you completed registering Users and/or verifying Users to an Event, <End> the Event
- 13. Log out of the App
- 14. Travel back to an internet connection
- 15. Connect to the internet and follow the normal App login steps
- 16. The data collected in the field will automatically upload to the BE

# Additional Information

For additional information regarding the TMP FPS, please contact Luan Mans at luan.mans@tmpsystems.net